## **Sign into Boha App:**

- To login to the BOHA App with our company code,
	- o Click on the BOHA Ops Icon on the main screen of the Ipad

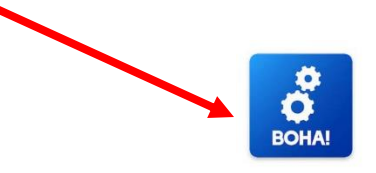

- The First time you sign in, you will see this message
	- o Click Allow
	- o If you don't receive this, move on to the next step

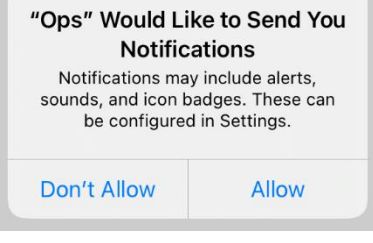

- The App will then bring you to the Sign In Screen
	- o Our Account Code is BC23F5

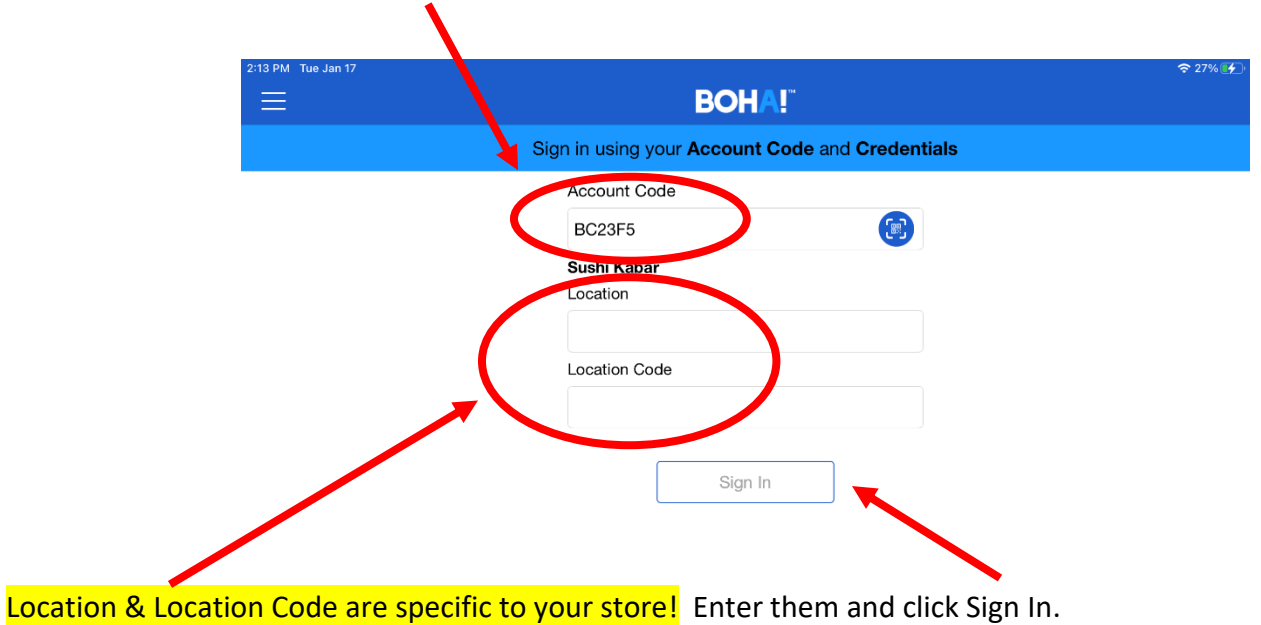

- The First time you sign in, you will also see this message
	- o Click Accept -
	- o Click Read & Accepted when the second message pops up

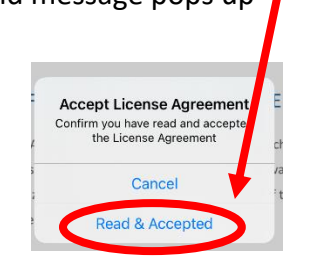

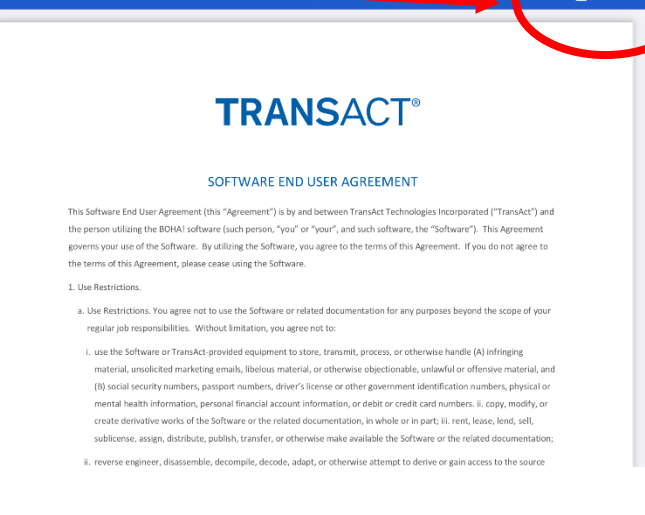

• Once you see the main BOHA screen, you are all signed in!

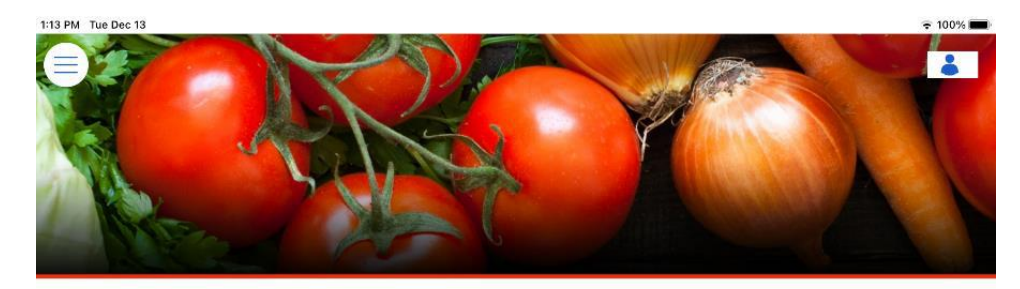

The source for procedures, policies and a wealth of information related to running your Sushi Kabar business.

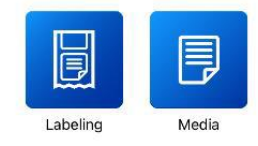